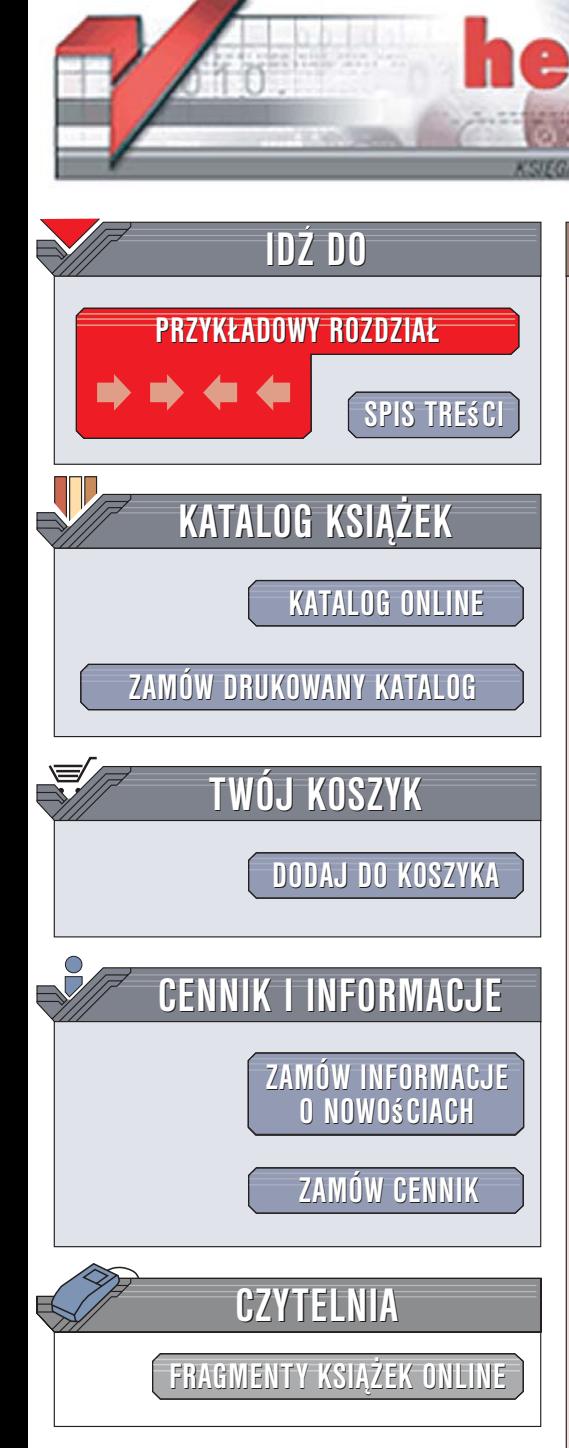

Wydawnictwo Helion ul. Kościuszki 1c 44-100 Gliwice tel. 032 230 98 63 [e-mail: helion@helion.pl](mailto:helion@helion.pl)

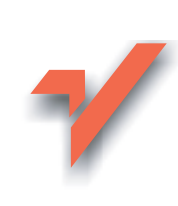

# Excel 2007 PL. Kurs

Autor: Piotr Czarny ISBN: 978-83-246-0836-2 Format: B5, stron: 320

lion. $\nu$ 

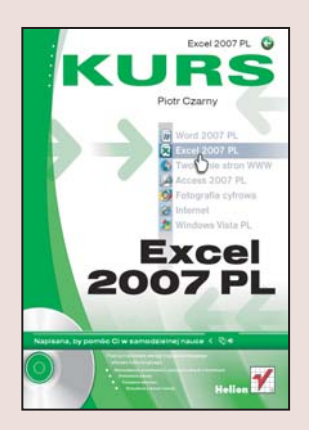

#### Poznaj najnowszą wersję najpopularniejszego arkusza kalkulacyjnego

- Wprowadzanie, formatowanie i zaznaczanie danych w komórkach
- Drukowanie arkuszy
- Tworzenie wykresów
- Korzystanie z formuł i funkcji

Arkusz kalkulacyjny Excel to narzędzie, bez którego trudno wyobrazić sobie funkcjonowanie nowoczesnego przedsiębiorstwa. Aplikacja ta skutecznie wyparła z biur kalkulatory, oferując znacznie większe możliwości niż tylko przeprowadzanie prostych obliczeń. Dzięki Excelowi można nie tylko zebrać dane w jednym arkuszu, ale również przedstawić je na wykresie i dokonać w oparciu o nie złożonych kalkulacji z wykorzystaniem bogatego arsenału funkcji obliczeniowych oferowanych przez ten program. W jego najnowszej wersji, oznaczonej symbolem 2007, przeprojektowano interfejs użytkownika i wprowadzono wiele możliwości znacznie przyspieszających i automatyzujących pracę z arkuszami, nawet tymi najbardziej rozbudowanymi. Znajomość Excela jest jednym z najczęściej stawianych przez pracodawców wymagań. Warto więc poznać tą aplikację.

Książka "Excel 2007 PL. Kurs" to podręcznik, dzięki któremu opanujesz zasady korzystania z tego popularnego arkusza kalkulacyjnego. Dowiesz się, w jaki sposób utworzyć nowy skoroszyt oraz otworzyć istniejący. Nauczysz się wprowadzać dane do komórek, formatować je oraz wyszukiwać. Poznasz sposoby zaznaczania pojedynczych komórek i całych grup, drukowania arkuszy oraz tworzenia wykresów. Przeczytasz także o korzystaniu z funkcji i formuł w celu przeprowadzania obliczeń na danych zgromadzonych w arkuszu.

- Zastosowania arkusza kalkulacyjnego
- Praca z plikami zawierającymi arkusze
- Automatyzacja pracy
- Zaznaczanie komórek
- Wprowadzanie i edycja danych
- Formatowanie komórek
- Tworzenie wykresów
- Drukowanie arkuszy
- Stosowanie formuł
- Funkcje matematyczne
- Funkcje daty i czasu
- Korzystanie z Analysis ToolPak

Odłóż kalkulator do szuflady i zastap go Excelem

# Spis treści

<span id="page-1-0"></span>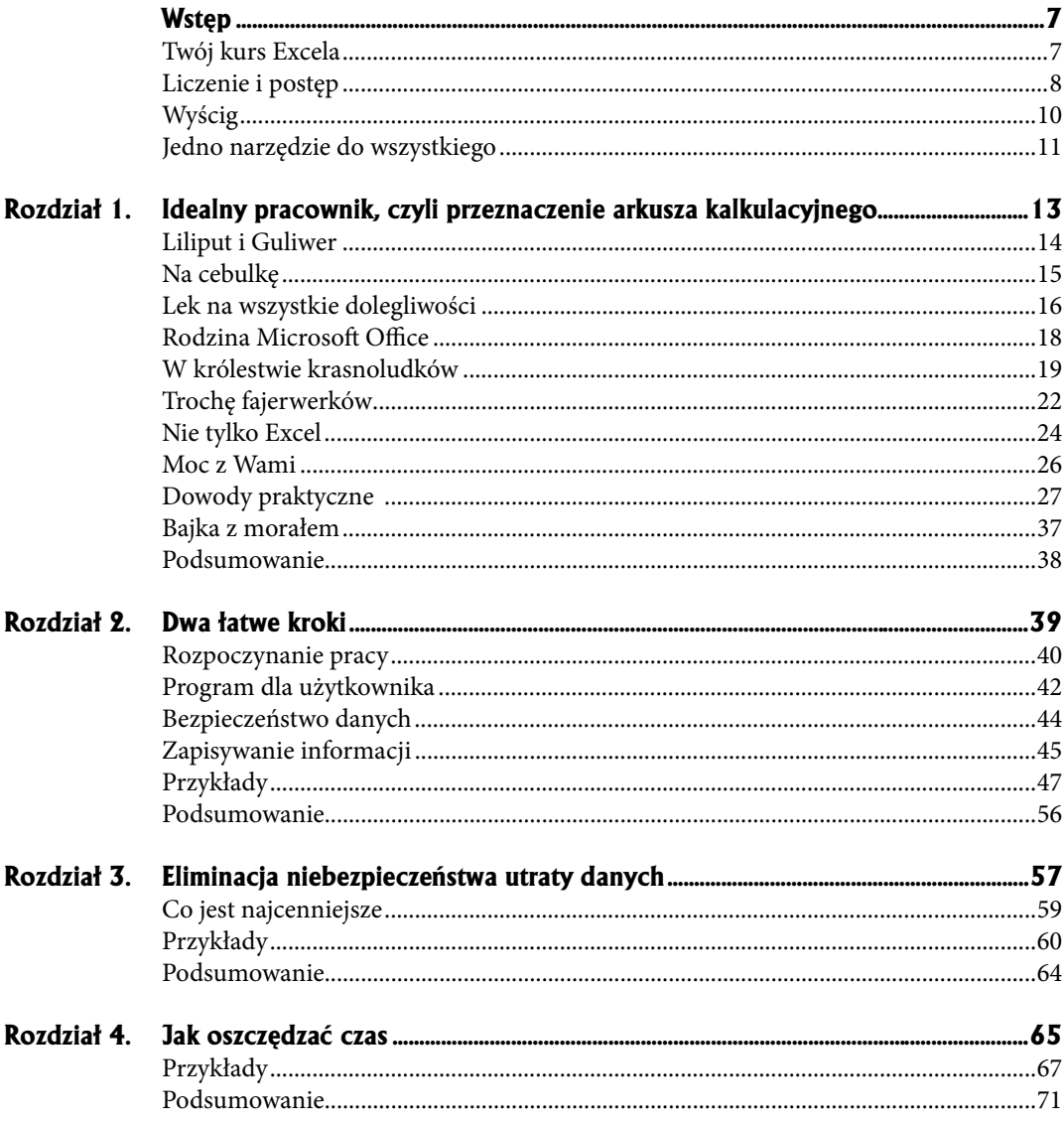

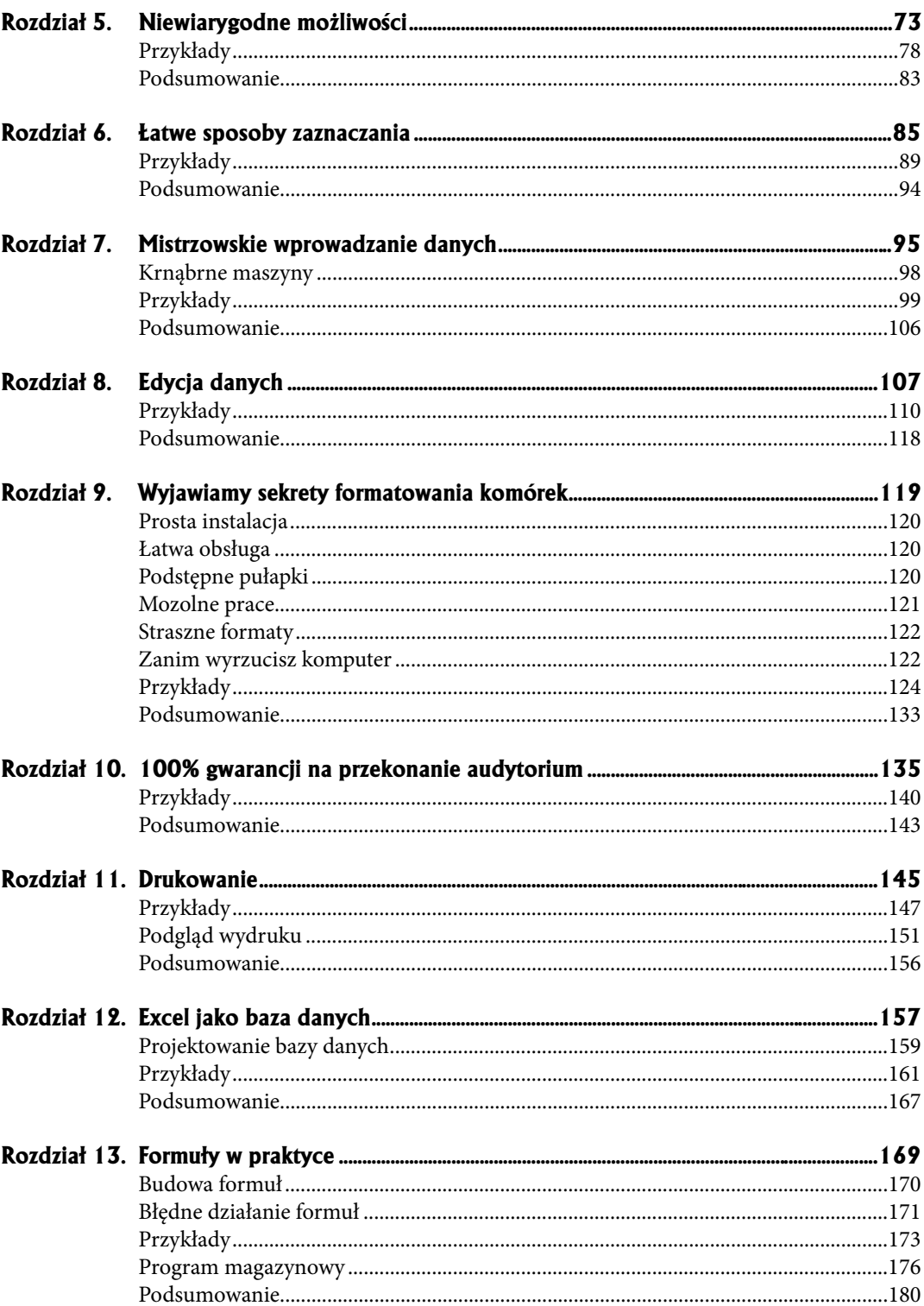

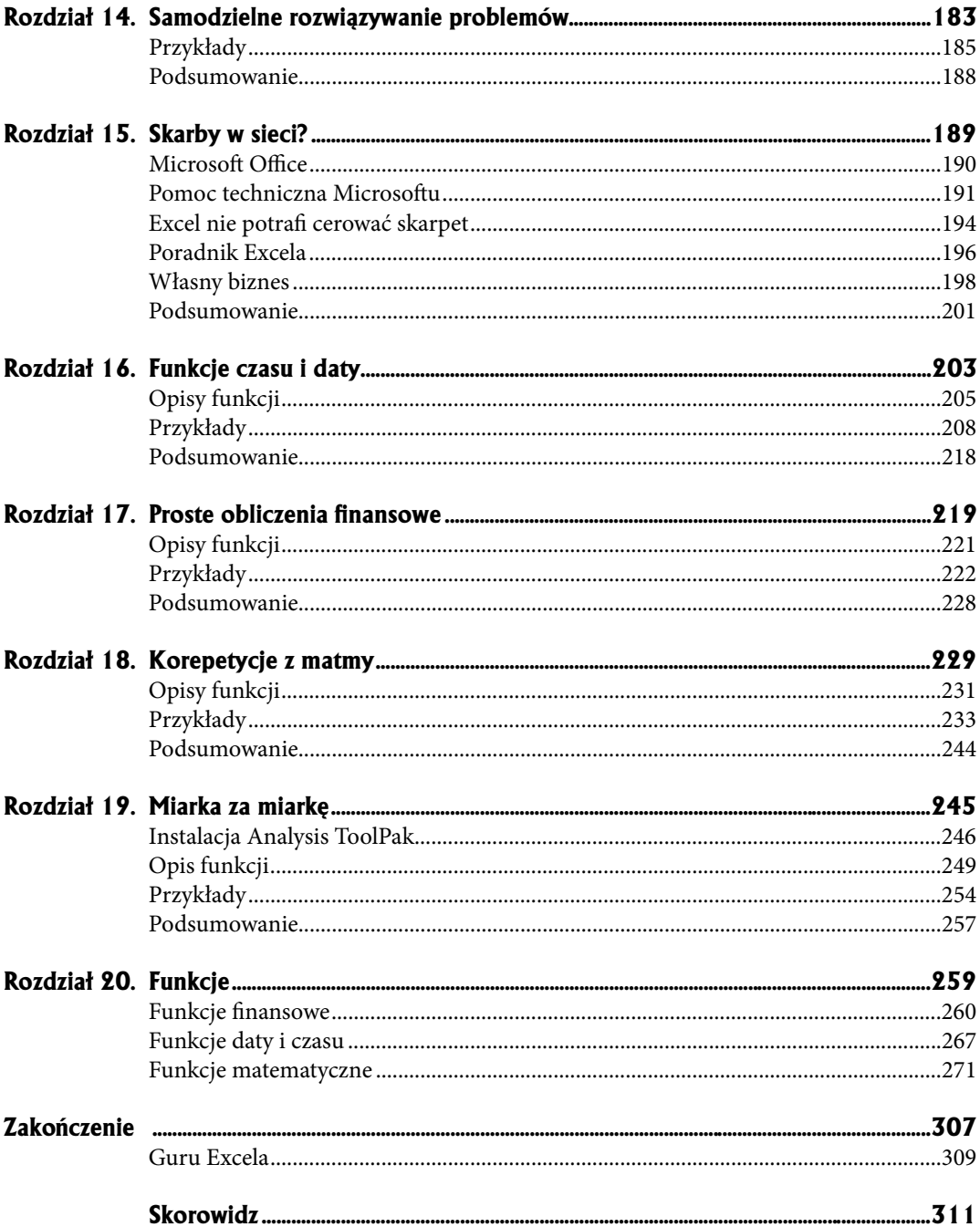

- **Prosta instalacja**
- **£atwa obs³uga**
- **Podstêpne pu³apki**
- **Mozolne prace**
- **Straszne formaty**
- **Zanim wyrzucisz komputer**
- **Przyk³ady**
- **Podsumowanie**

<span id="page-4-0"></span>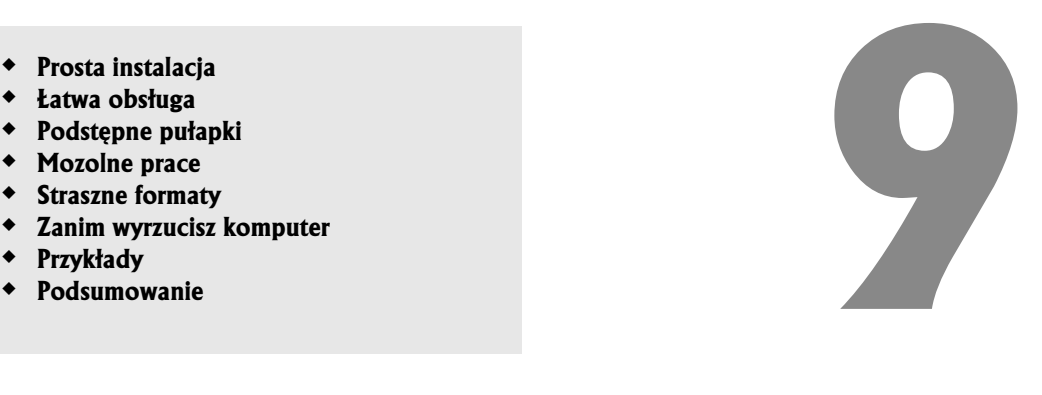

# **Wyjawiamy sekrety formatowania komórek**

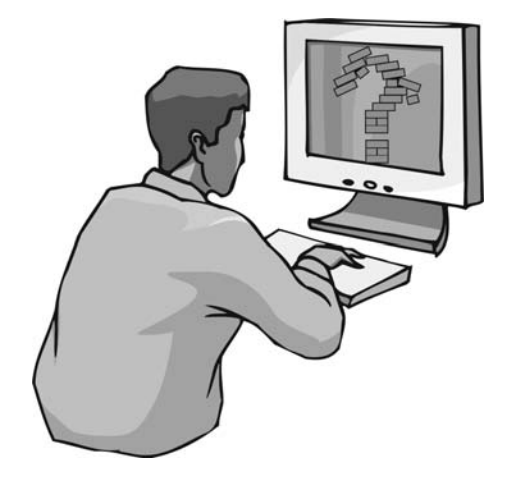

### **Prosta instalacja**

Producenci oprogramowania starają się dostarczyć aplikację, która pozwoli użytkownikowi rozpocząć pracę zaraz po zainstalowaniu. Kto chciałby poświęcać czas na konfigurowanie programu czy czytanie instrukcji obsługi? Podczas instalacji parametrom nadawane są wartości domyślne. Dzięki nim program działa, to prawda. Aktywne są wszystkie najczęściej używane opcje — to również prawda. Jednak jeżeli użytkownik chce wykonać nietypową pracę, musi porządnie się natrudzić, zanim dostosuje program do własnych potrzeb.

# **£atwa obs³uga**

Program ma sprawiać wrażenie łatwego w obsłudze. Dzięki unifikacji ikon i poleceń znajomość obsługi jednego programu dla środowiska Windows pozwala na szybkie opanowanie innych. Użytkownik ma złudne wrażenie, że z programu może korzystać, polegając tylko na intuicji. Można takiemu wrażeniu ulegać do chwili, w której pojawi się pierwszy problem. Do jego rozwiązania konieczna jest podstawowa wiedza o specyfice aplikacji.

## Podstępne pułapki

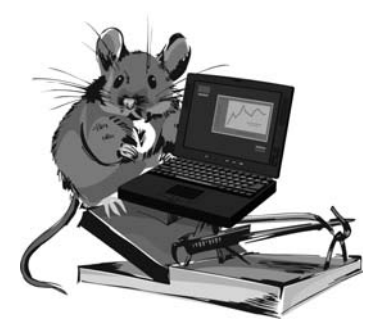

Domyślnie komórki mają rozmiary zbyt małe, aby wyświetlić nawet 1024 znaki. Podczas wpisywania okazuje się, że widocznych jest tylko kilka znaków. Gdy zakończymy wpisywanie, pojawia się napis, który zasłania sąsiednie komórki. Doświadczenia wyniesione z obsługi edytora tekstów nie na wiele się zdają. Arkusz kalkulacyjny ma swoją specyfikę.

Szerokość komórki można dostosowywać do jej zawartości. Wystarczy tylko przeciągnąć linie oddzielająca sasiednie kolumny. Można również dwukrotnie kliknąć linie rozdzielająca kolumny.

### **Mozolne prace**

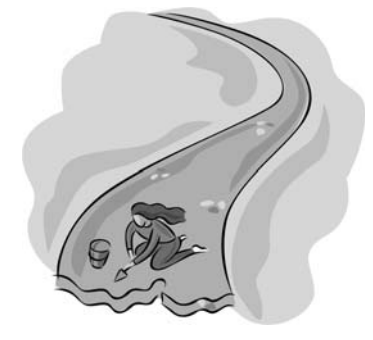

Mimo ¿e Excel jest programem komputerowym, to bez odpowiedniej wiedzy wiele czynności użytkownik bedzie musiał wykonywać w bardzo mozolny sposób. Załóżmy, że wykorzystano wszystkie kolumny arkusza. Chcemy nadać arkuszowi ładny wygląd i dostosować szerokość komórek do zawartości.

Czy aby dostosować szerokość każdej kolumny do wpisanych danych, musimy posługiwać się kliknięciami? Jeśli dostosowanie szerokości jednej kolumny zajmie tylko dziesięć sekund, to na klikaniu w zaledwie 256 kolumn spędzimy prawie trzy kwadranse! Na szczęcie nie musimy regulować szerokości każdej kolumny z osobna. Excel pozwala na dopasowanie szerokości kolumn do ich zawartości w całym arkuszu. Po zaznaczeniu całego arkusza należy dwukrotnie kliknąć jedną z linii rozdzielających kolumny.

Je¿eli rozmiar komórek nie powinien byæ modyfi kowany, a chcemy, aby wyświetlanych było więcej znaków, można zmienić wielkość czcionki. Podczas wpisywania wartości w części *Czcionka* wstęgi *Narzędzia główne* trzeba wykonać wiele prób. Od czego mamy komputer? Maszynie można kazać dobrać odpowiednią wielkość czcionki. Zrobi to znacznie szybciej niż człowiek.

Nowy arkusz Excela jest tworzony z parametrami domyślnymi. Należą do nich między innymi: krój, rozmiar oraz kolor czcionki. Gdy w tworzonych dokumentach chcemy używać pisma o innym wyglądzie, zamiast każdorazowo je zmieniać, można raz zmodyfikować wartości domyślne. Nowe arkusze będą tworzone z zadanymi przez użytkownika parametrami tekstu.

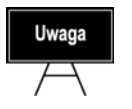

Zmiana parametrów domyślnych nie ma wpływu na arkusze już istniejące.

## **Straszne formaty**

Komputer nie ma intuicji. PC nie potrafi z kontekstu odczytaæ dodatkowych informacji. Wpisując dane, musimy poinformować program, jak ma je traktować. Format *Ogólne* jest domyślnym formatem liczbowym. Jeśli wpisywana liczba zawiera tak du¿o znaków, ¿e nie mieści siê w komórce, zostanie zaokr¹glona. Do jej zapisu zostanie u¿yty format *Naukowe*.

Na wartość wyświetlaną na ekranie i drukowaną wpływ ma szerokość komórki. Wpisanie danych do zbyt w¹skiej komórki powoduje wyświetlanie liczby ró¿nej od wprowadzonej. Do obliczeń brane są wartości wpisane (widoczne w pasku formuły po kliknięciu komórki).

Dla poprawności obliczeń istotne jest wybranie właściwego formatu i zakresu wartości. Excel pozwala na korzystanie z nastêpuj¹cych formatów: *Ogólne*, *Liczbowe*, *Walutowe*, *Ksiêgowe*, *Data*, *Czas*, *Procentowe*, *U³amkowe*, *Naukowe*, *Tekstowe*, *Specjalne*, *Niestandardowe*. W kategorii *Niestandardowe* mo¿na znaleźæ formaty kodów pocztowych i numerów telefonicznych, PESEL i NIP.

# **Zanim wyrzucisz komputer**

Z powyższych przykładów wynika, że aby poprawnie posługiwać się arkuszem kalkulacyjnym, trzeba go poznaæ. Opieranie siê na intuicji, doświadczeniu, które zdobyliśmy podczas pracy z edytorem tekstów, to najprostsza droga do popełniania błędów.

Nie uda Ci się poznać Excela w całości. Zawsze będzie miał przed Tobą jakieś tajemnice. Pracując z nim, odnoś się krytycznie do wyników obliczeń. Nie ufaj mu bezgranicznie. Komputer wykona każdą pracę, nawet tę, która z punktu widzenia człowieka nie ma sensu.

Ale zanim wyrzucisz komputer, sprawdź, czy sam nie popełniłeś błędu.

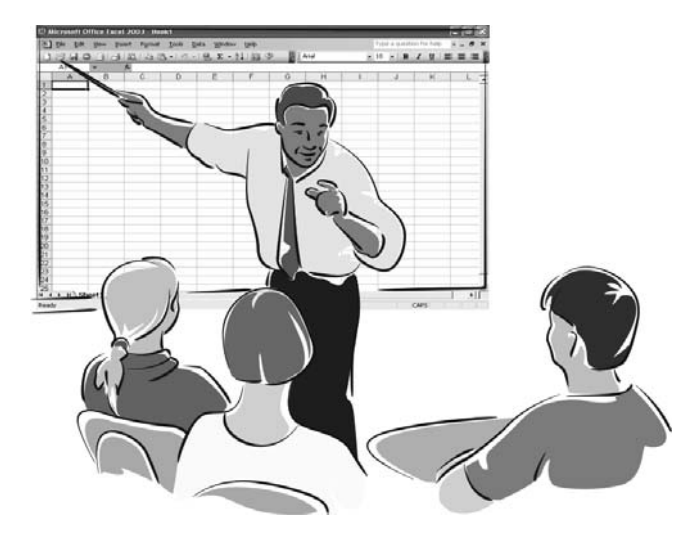

# **Przykłady**

Poniższe przykłady demonstrują, w jaki sposób można dostosować sposób wyświetlania do danych zapisanych w komórce.

### **Zmiana szerokości kolumny**

Najczêściej spotykanym problemem jest dopasowanie szerokości kolumny do liczby znaków zapisanych w komórce.

**5**

Aby zmienić szerokość kolumny:

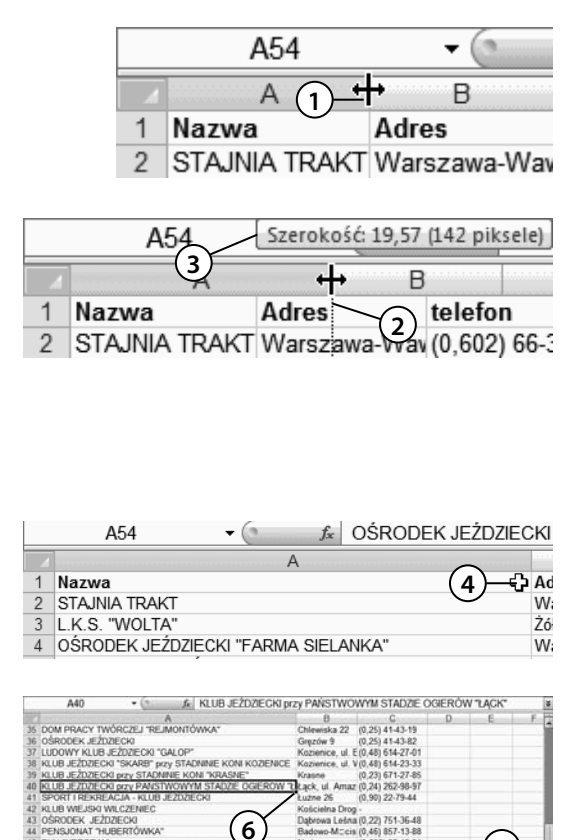

**6**

PUH "HRECZKA"<br>ZAKIAD TREMINOWY KONI "PASZKÓW"<br>OŚRODEK JEŹDZIECKI<br>KLUB JEŹDZIECKI "POSTER"<br>SEKCJA JEŹDZIECKI "AMI"

- 1. Umieść kursor nad linią rozdzielającą kolumny. Gdy zmieni kształt ze strzałki na linię pionową z dwiema strzałkami, wciśnij lewy przycisk myszy.
- 2. Przesuwaj kursor aż do osiągnięcia odpowiedniej szerokości kolumny. W czasie przesuwania zawartość kolumny nie jest wyświetlana.
- **3.** Nad kolumną widoczne jest pole z informacja o szerokości. Może to pomóc w zorientowaniu siê co do nowych wymiarów kolumny.
- **4.** Zwolnij lewy przycisk myszy. Linia rozdzielająca pojawi się w miejscu, w którym znajdował się kursor.
- **5.** Jeżeli wszystkie wiesze nie są jednocześnie widoczne na ekranie, przewiñ arkusz.
- **6.** Gdy zauważysz, iż zawartość niektórych komórek nie jest wyświetlana w całości, ponownie zmień szerokość kolumny.

#### **Automatyczna zmiana szerokości kolumny**

Opisany poprzednio sposób zmiany szerokości kolumny jest bardzo pracoch³onny. Kłopotliwość posługiwania się nim jest tym większa, im więcej wierszy jest wypełnionych. Excel ma wbudowany mechanizm automatycznego dostosowywania szerokości kolumny do liczby wpisanych znaków.

Aby program automatycznie dostosował szerokość kolumny do jej zawartości:

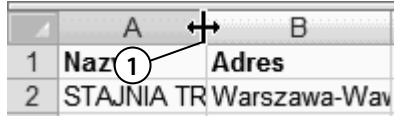

1. Umieść kursor nad linia rozdzielająca komórki. Gdy zmieni kształt ze strzałki na linię pionową z dwiema strzałkami, kliknij dwukrotnie.

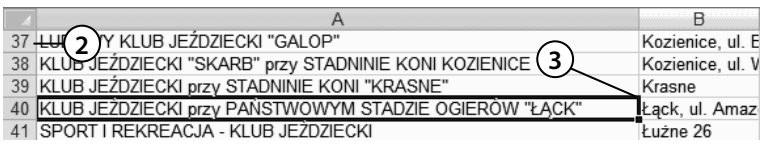

- **2.** Je¿eli wszystkie wiesze nie s¹ jednocześnie widoczne na ekranie, przewiñ arkusz.
- **3.** Szerokość kolumny została dostosowana do wyświetlenia komórki zawierającej najwiêcej znaków.

### **Automatyczna zmiana szerokości kolumn w ca³ym arkuszu**

Prawda, że automatyczna zmiana szerokości kolumny jest wygodniejsza niż ręczna? Jeżeli jesteś tego samego zdania, mam dla Ciebie miłą niespodziankę. Możliwa jest automatyczna zmiana szerokości wszystkich kolumn w całym arkuszu.

Aby program automatycznie dostosował szerokość wszystkich kolumn w arkuszu do ich zawartości:

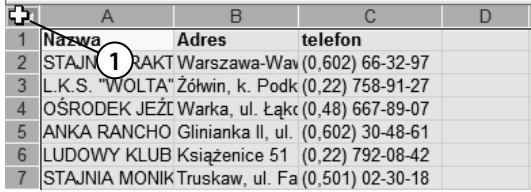

**1. Kliknij pole znajdujące się na** przeciêciu oznaczeñ kolumn i wierszy. **<sup>1</sup>**

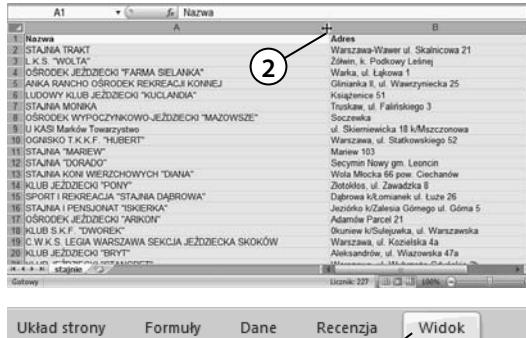

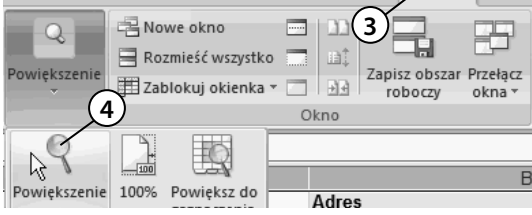

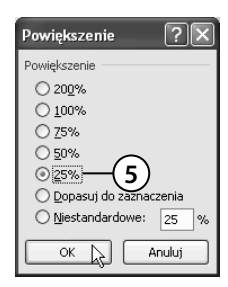

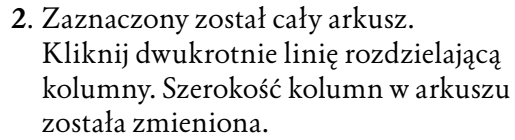

- 3. Sprawdzimy, jaki wpływ miała wprowadzona zmiana na wygląd arkusza. Rozwiñ wstêgê *Widok*.
- **4.** W sekcji *Powiêkszenie* kliknij ikonê *Powiêkszenie*.
- **5.** Wybierz wyświetlanie arkusza w pomniejszeniu.

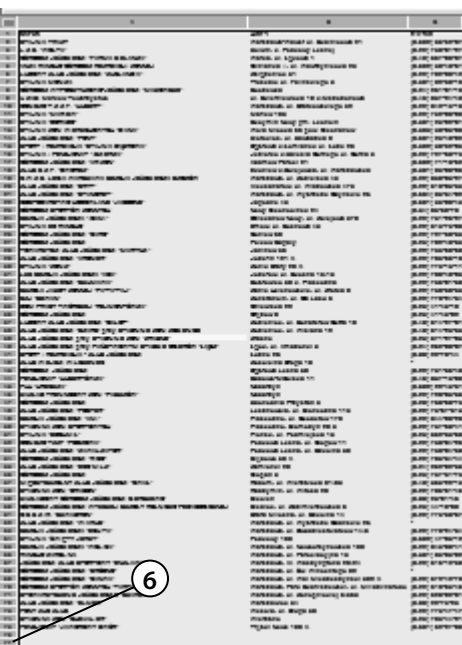

**6.** Przewiń arkusz tak, aby sprawdzić, czy zawartość wszystkich komórek jest wyświetlana w całości.

### **Dostosowywanie wielkości czcionki**

W poprzednich przykładach szerokość kolumn była dostosowywana do ich zawartości. Możliwa jest również zmiana rozmiaru czcionki, aby dane zmieściły się w komórkach o zadanej szerokości.

Aby zmienić wielkość czcionki na pozwalającą na zmieszczenie w komórce całego tekstu:

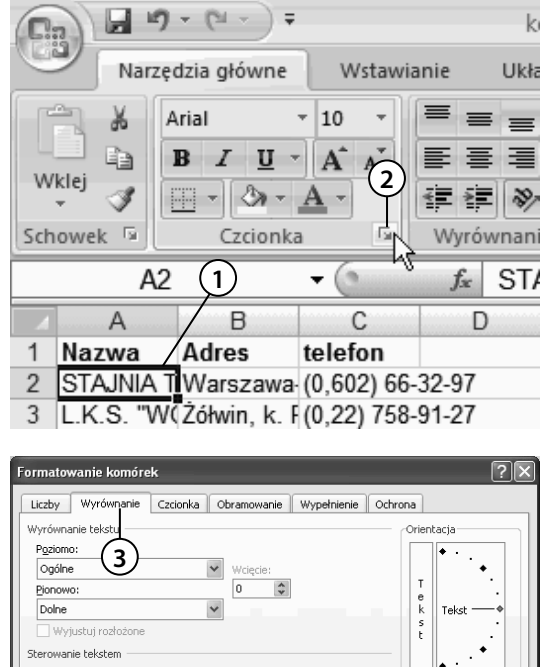

Zawijaj tekst  $\sqrt{a}$  $\left|\hat{\mathbf{v}}\right|$  stopni(e) Zmniejszaj, aby dopasowa **4** Scalaj komórki Od prawej do lewej Kierunek tekstu: Kontekst  $\checkmark$ **5** Anului

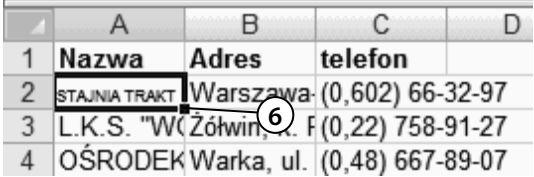

- 1. Kliknięciem zaznacz komórkę.
- 2. Kliknij strzałkę znajdującą się w prawym dolnym rogu sekcji *Czcionka*.

- **3.** W oknie *Formatowanie komórek* kliknij kartê *Wyrównanie*.
- **4.** W sekcji *Sterowanie tekstem* zaznacz opcjê Zmniejszaj, aby dopasować.
- **5.** Kliknij przycisk *OK*.

**6.** Wielkość czcionki w zaznaczonym obszarze zosta³a dostosowana do szerokości komórki i długości tekstu.

#### **Zmiana domyślnych parametrów tekstu**

Jeżeli chcesz w arkuszach używać czcionki o innym wyglądzie niż standardowy, nie musisz za każdym razem formatować wpisanego tekstu. Możesz zmienić domyślne parametry czcionki. Po utworzeniu nowego dokumentu wpisywane znaki będą miały wygląd zgodny wprowadzonymi ustawieniami.

Aby wyspecyfikować parametry tekstu, które będą uwzględniane w każdym nowym arkuszu:

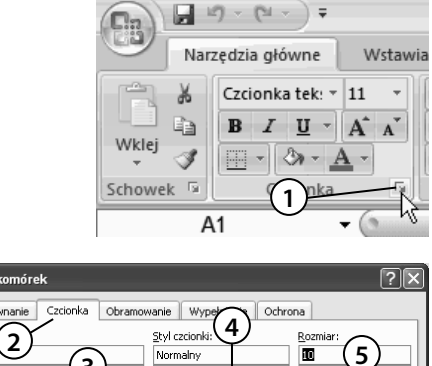

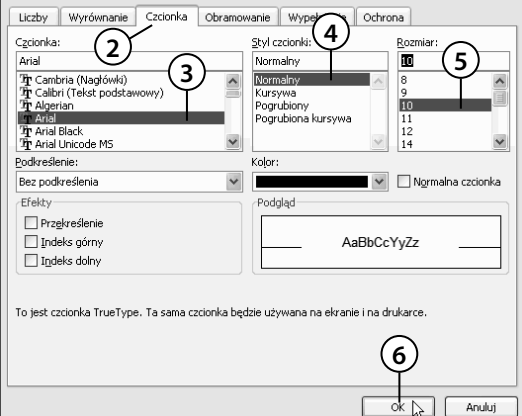

1. Kliknij strzałkę znajdującą się w prawym dolnym rogu sekcji *Czcionka*.

- **2.** W oknie *Formatowanie Komórek* kliknij kartê *Czcionka*.
- **3.** Na liście *Czcionka* zaznacz nazwê kroju, który ma być krojem domyślnym.
- **4.** Na liście *Styl czcionki* zaznacz styl czcionki domyślnej.
- **5.** Na liście *Rozmiar* zaznacz rozmiar czcionki domyślnej.
- **6.** Kliknij przycisk *OK*.

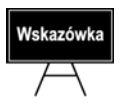

Formatowani

Ustawienia domyślne zaczną obowiązywać po ponownym uruchomieniu programu Excel. Nie mają one wpływu na wygląd dokumentów utworzonych przed wprowadzeniem zmiany.

### **B³êdy wyświetlania**

Początkującemu użytkownikowi Excel może sprawić psikusa. Choć na ekranie będzie widać, że dodaje on 2 i 2, to wynik nie musi wynosić 4. Żródłem błędu jest format komórki i zaokrąglanie liczb. Format komórki określa, czy ciąg znaków ma być traktowany jako data, kwota, wartość wyrażona w procentach, numer NIP itp.

Dla niektórych formatów można określić liczbę miejsc znaczących, do których będzie zaokraglana liczba.

Formatowanie wymyślono nie po to, aby użytkownik arkusza kalkulacyjnego miał dodatkowe problemy. Informuje ono program, jak ma traktować dane. Inaczej są sumowane godziny, inaczej daty, a jeszcze inaczej procenty.

Nieprawid³owe zastosowanie formatowania kryje w sobie niebezpieczeñstwa. W komórce wyświetlana jest liczba po uwzglêdnieniu formatowania. Do obliczeñ wykorzystywana jest wpisana wartość. Można ją obejrzeć tylko w pasku formuły po kliknięciu komórki.

Aby sprawdzić, jaki wpływ na wyświetlanie zawartości komórki ma jej szerokość:

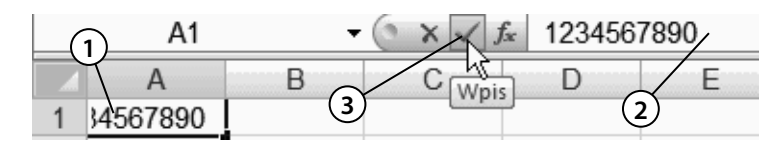

- **1.** Kliknij komórkê.
- **2.** Wpisz z klawiatury liczbê 1234567890.
- **3.** Kliknij przycisk *Wpis*.

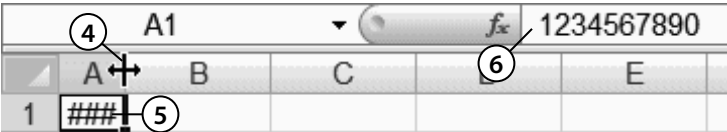

- 4. Zmień szerokość komórki zawierającej liczbę tak, aby zmieściły się w niej tylko trzy znaki.
- **5.** Z powodu zbyt ma³ej ilości miejsca zamiast liczby wyświetlana jest sygnalizacja błędu.
- **6.** W rzeczywistości w komórce nadal wpisana jest liczba *1234567890*.

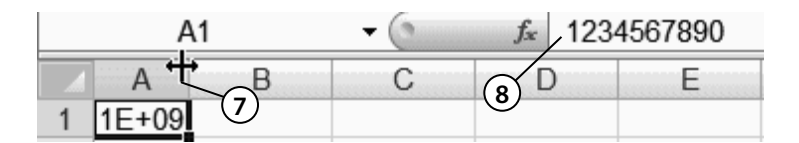

- **7.** Zwiększ szerokość kolumny tak, aby wyświetlane w niej było pięć znaków.
- **8.** Liczba *1234567890* zosta³a zaokr¹glona do *1\*10+9*.

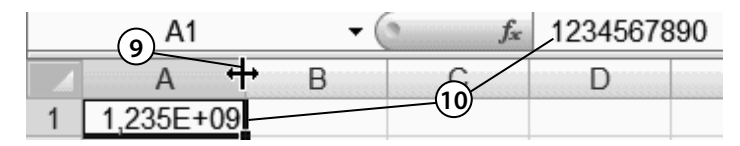

9. Zwiększ szerokość kolumny, aby widocznych było dziewięć znaków.

**10.** Liczba *1234567890* zosta³a zaokr¹glona do *1,235\*10+9*.

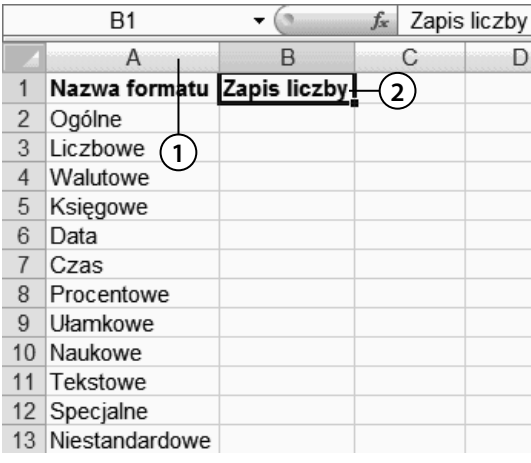

Sporządzimy tabelę. Ułatwi ona porównanie ró¿nych formatów danych.

- **1.** W kolumnie *A* wpisz nazwy formatów danych.
- **2.** W komórce *B1* wpisz tekst Zapis liczby.

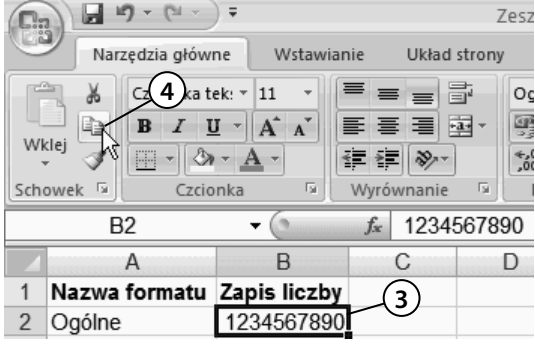

- **3.** W komórce *B2* wpisz liczbê 1234567890.
- 4. Skopiuj ją do *schowka*.

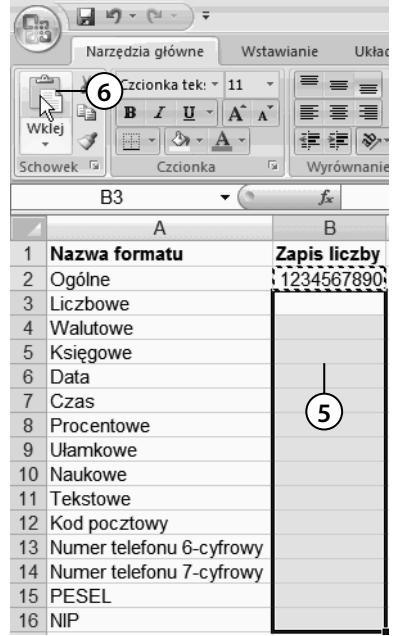

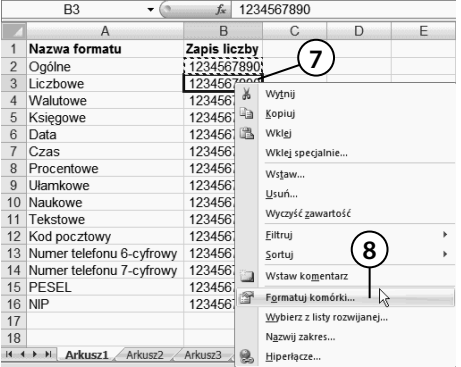

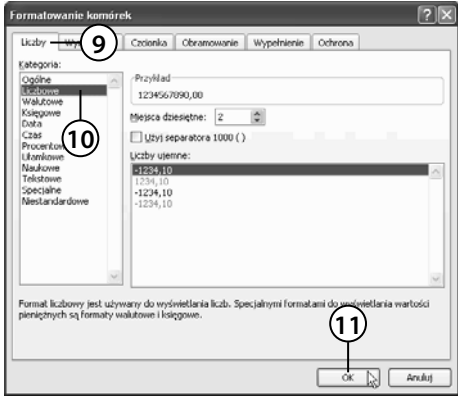

- **5.** Zaznacz obszar od *B3* do *B16*.
- **6.** Kliknij przycisk *Wklej*. Zawartość *schowka* zostanie wstawiona do zaznaczonego obszaru.

- **7.** Kliknij komórkê *B3* prawym przyciskiem myszy.
- 8. Z menu podręcznego wybierz polecenie *Formatuj komórki*.

- **9.** W oknie *Formatowanie komórek* kliknij kartê *Liczby*.
- **10.** Z listy *Kategoria* wybierz *Liczbowe*.
- **11.** Przypisz nowy format komórce klikniêciem przycisku *OK*.

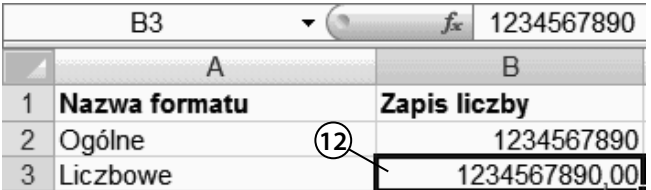

12. Zawartość komórki *B3* ma format liczbowy. Klikając komórki od *B4* do *B16*, nadaj im formaty zgodne z nazwą widoczną w kolumnie A.

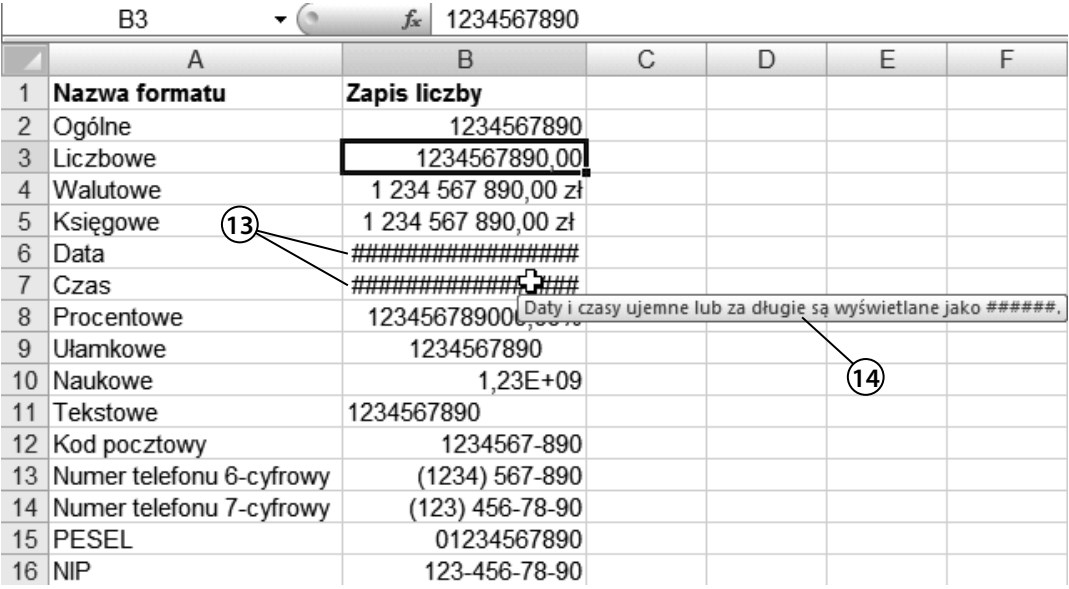

- 13. W komórkach od *B2* do *B16* widoczny jest wpływ formatowania na postać liczby. W komórkach *B6* i *B7* sygnalizowany jest błąd. Naprowadź kursor nad komórkę *B7*.
- 14. Wyświetlona została informacja o przyczynie błędu.

## **Podsumowanie**

- $\blacklozenge$  Kiedy w komórce jest wyświetlany znak błędu? Znak błędu pojawia się wówczas, gdy komórka ma zbyt małą szerokość, aby wyświetlić liczbę, lub liczba ma wartość niezgodną z formatowaniem komórki.
- $\blacklozenge$  W jaki sposób informujemy program, że wpisaną liczbę ma traktować jak numer telefonu, a nie wynik pomiarów, który można zaokrąglać? O sposobie interpretacji danych program jest informowany za pomocą formatowania.
- $\blacklozenge$  Która wartość jest uwzględniana w obliczeniach: widoczna w komórce czy pasku formuły? Na ekranie i na wydrukach są widoczne dane uwzględniające szerokość komórek. Do obliczeń używana jest rzeczywista zawartość komórek — widoczna w pasku formuły po kliknięciu komórki.